# SRF Loan - MBE/WBE Utilization Form (DBE Reporting) Step-by-Step Guide

The SRF Loan MBE/WBE Utilization Form can be submitted using the Division of Water's Online Application System. This document will guide you through this online process.

## SRF Loan MBE/WBE Utilization Form (DBE Reporting)

The online SRF Loan MBE/WBE Utilization Form submittal is located in the DEC's Water Online Application System (OASys).

To get to OASys, go to the Division of Water's State Revolving Fund (SRF) Program homepage: https://dec.alaska.gov/water/state-revolving-fund

Select the "**MBE/WBE Utilization Reporting"** link under **Reports**.

**IMPORTANT NOTE:** This online submittal can be linked to your SRF Quarterly Report. Once you've started your SRF Loan MBE/WBE Utilization Form, you can then select it from a list in Step 4 of the SRF Quarterly Report using the tracking number and project name.

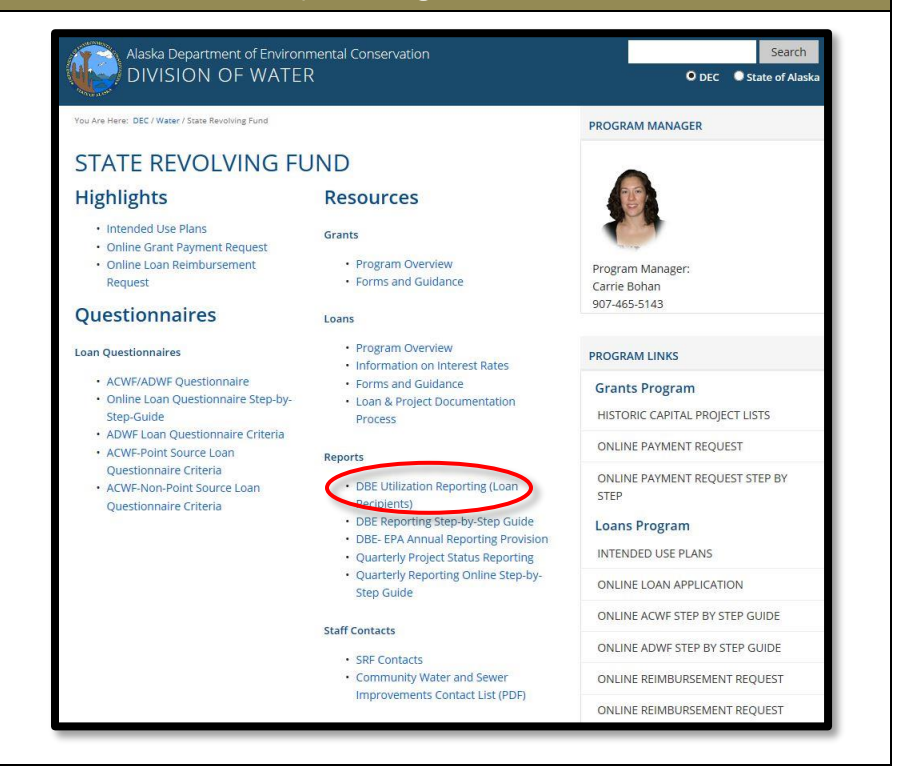

1

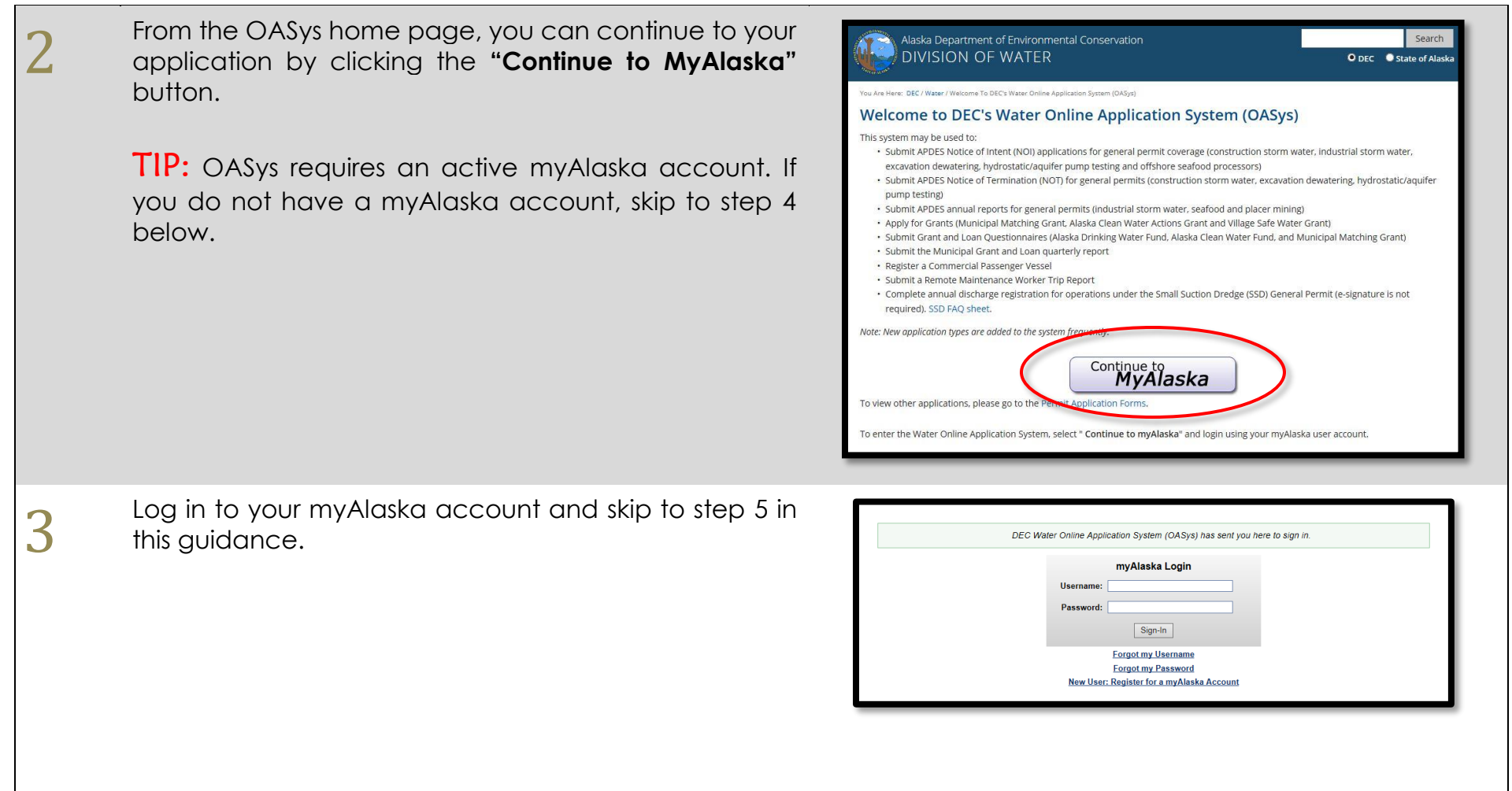

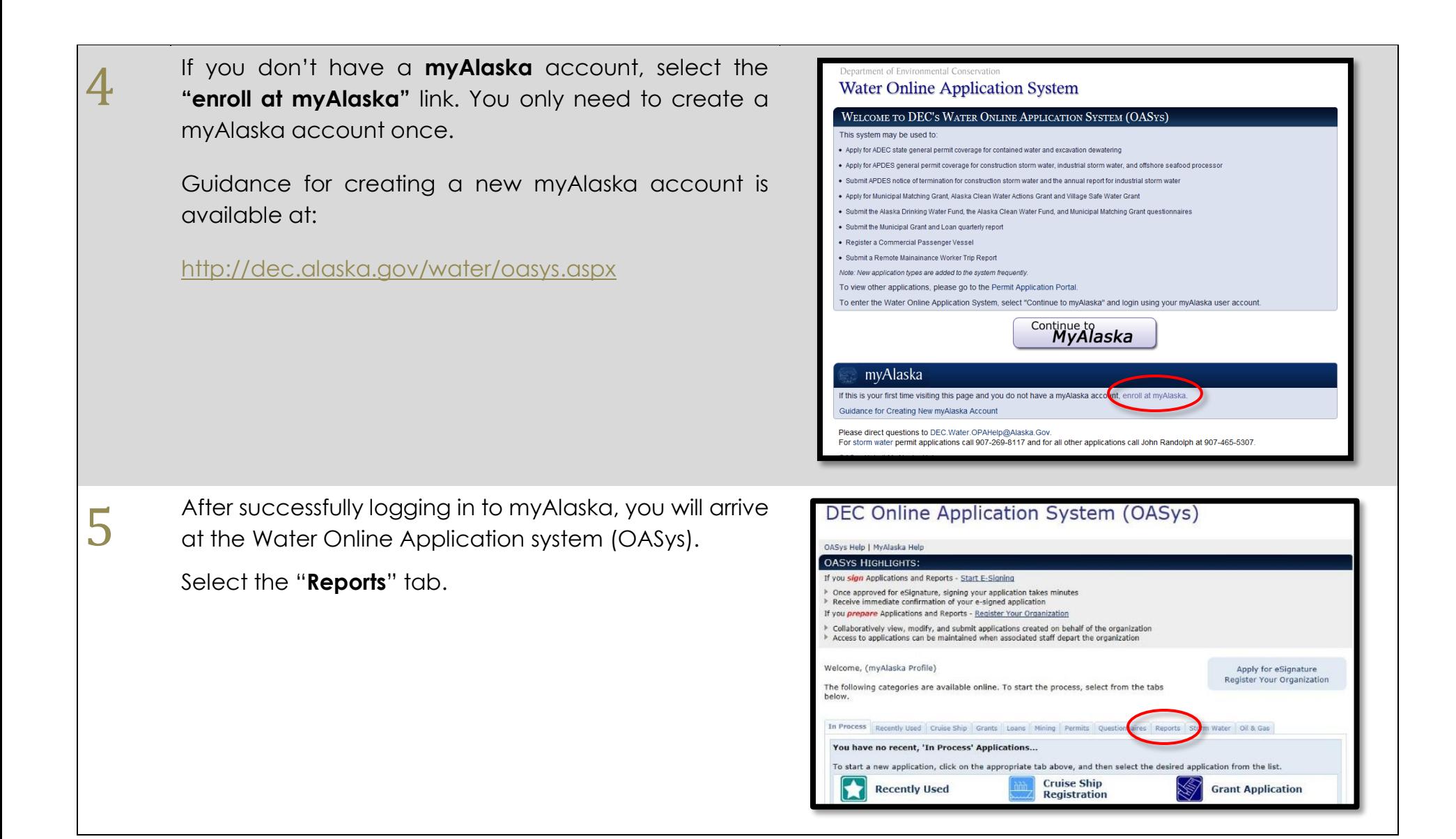

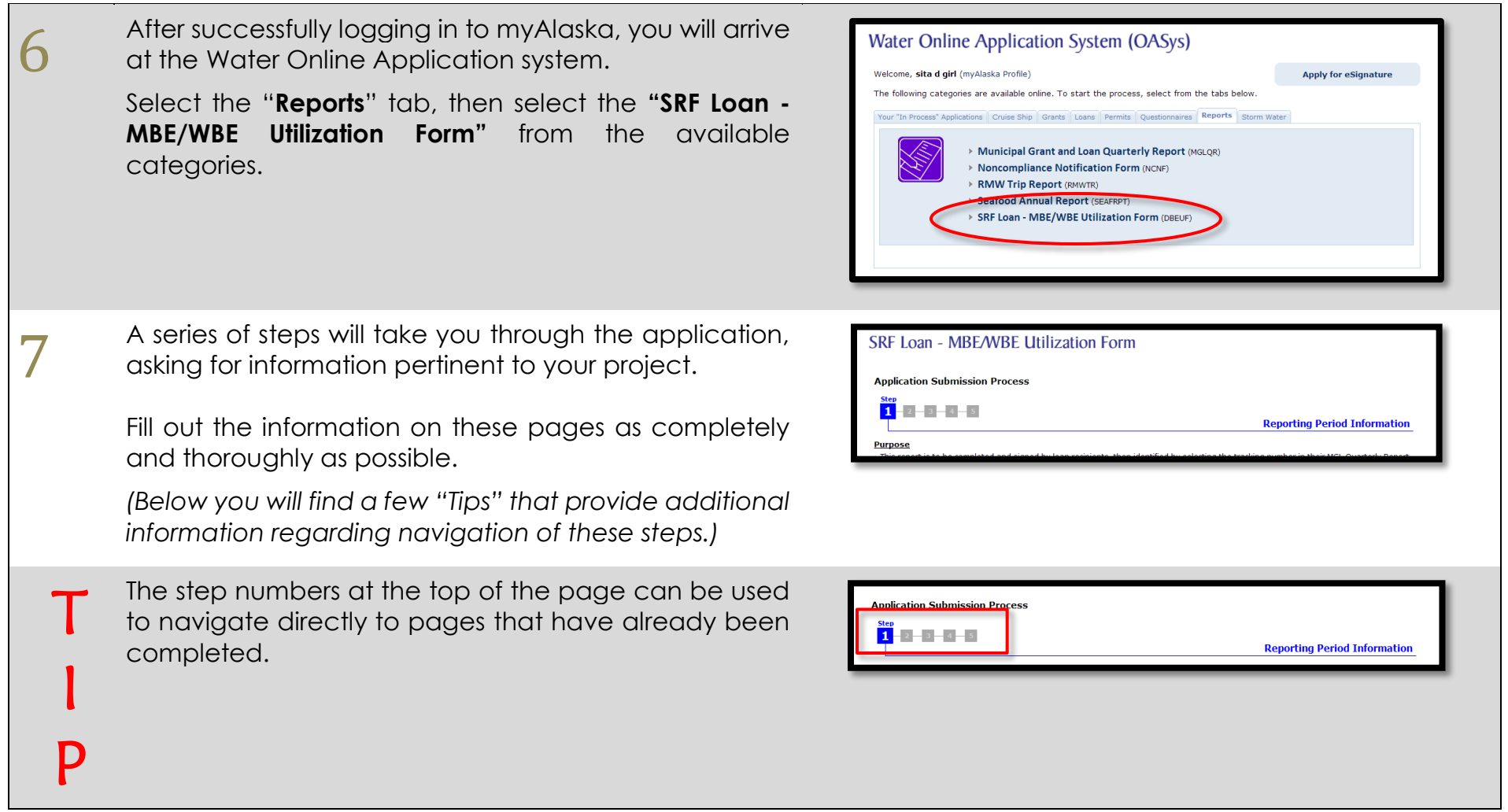

Any question with a red star  $(\divideontimes)$  next to it is required<br>and must be completed before the current step can and must be completed before the current step can be completed.

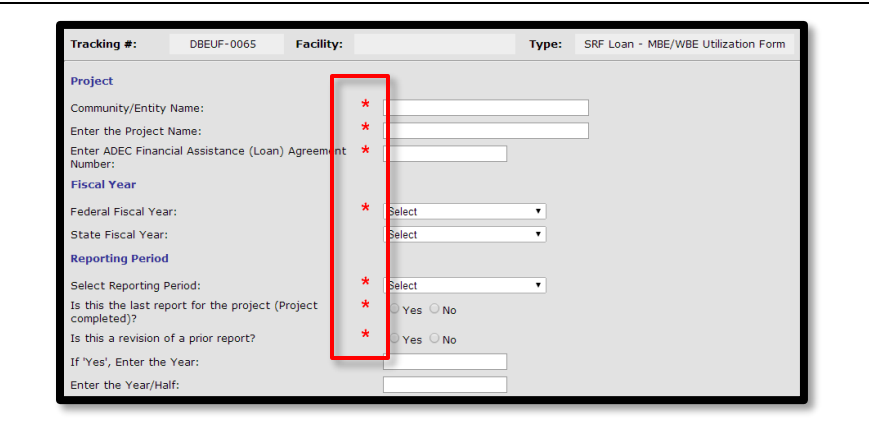

- T I When you have finished a step, you can go to the next step by selecting the "**Save & Continue"** button at the bottom of the page.
	- **NOTE:** At any time, you can logout and your information will be saved, however, changes made in the current step are not saved until you hit **"Save & Continue"**.
- T I At any time, you can also select the **"Overview"** button at the bottom of any page to go to the overview step (**last step**). This step allows you to review your information from all steps and to edit previously entered information.
- P **NOTE:** Remember, changes to the current page are not saved until you hit **"Save & Continue"**. Any changes made prior to clicking **"Overview"** will be lost.

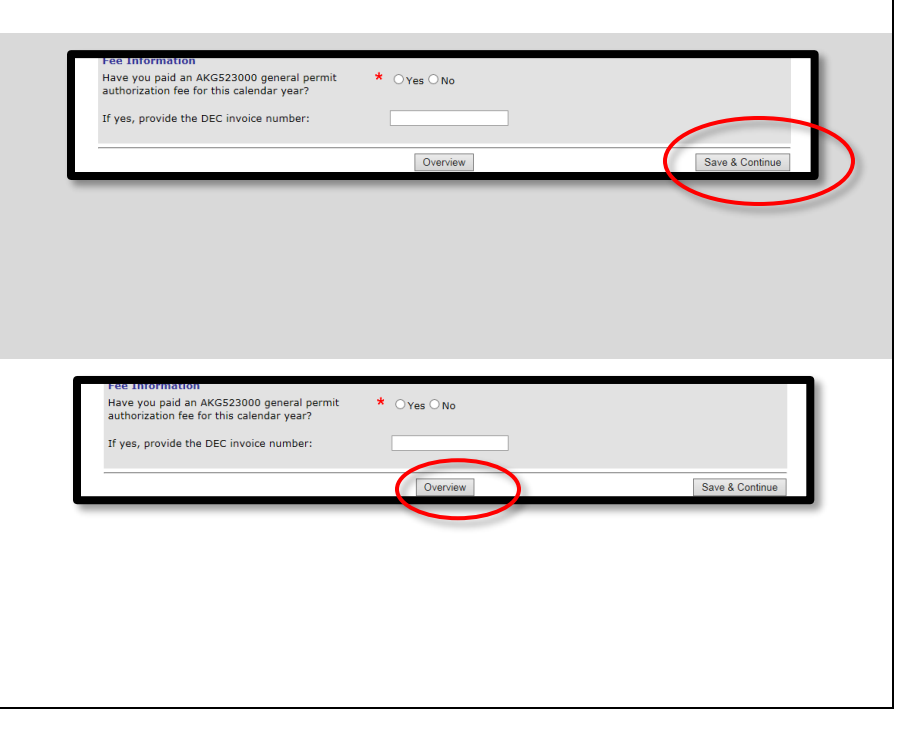

T

I

P

P

T I You can **void** an application that was entered in error or is no longer needed. Open your submittal, go to the Overview page and select the "Void" option at the bottom.

P

8

**Step 1** of the submission process asks for general information about your project and the reporting period.

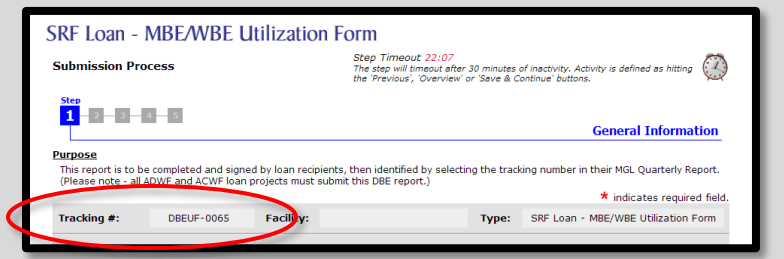

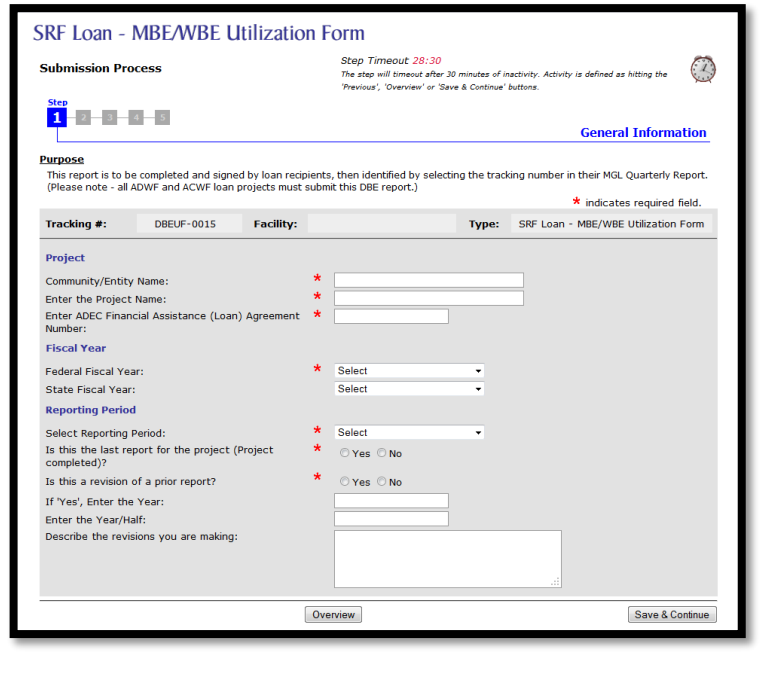

Guidance for DBE Reporting Form Page 7

**Step 2** asks for contact information. Click the **"Add"** button to add a new contact. You must enter contact information for all required persons before continuing.

Click the "**Add"** button to access the Contact Details window. You must enter contact information for all required persons before continuing.

**TIP:** You may enter multiple contacts and a single contact may fulfill multiple roles. Simply check all applicable roles for each contact.

In the Contact Details pop out window answer all required fields and click the **"Save"** button.

Once completed, click **"Save & Continue"** to move to the next step.

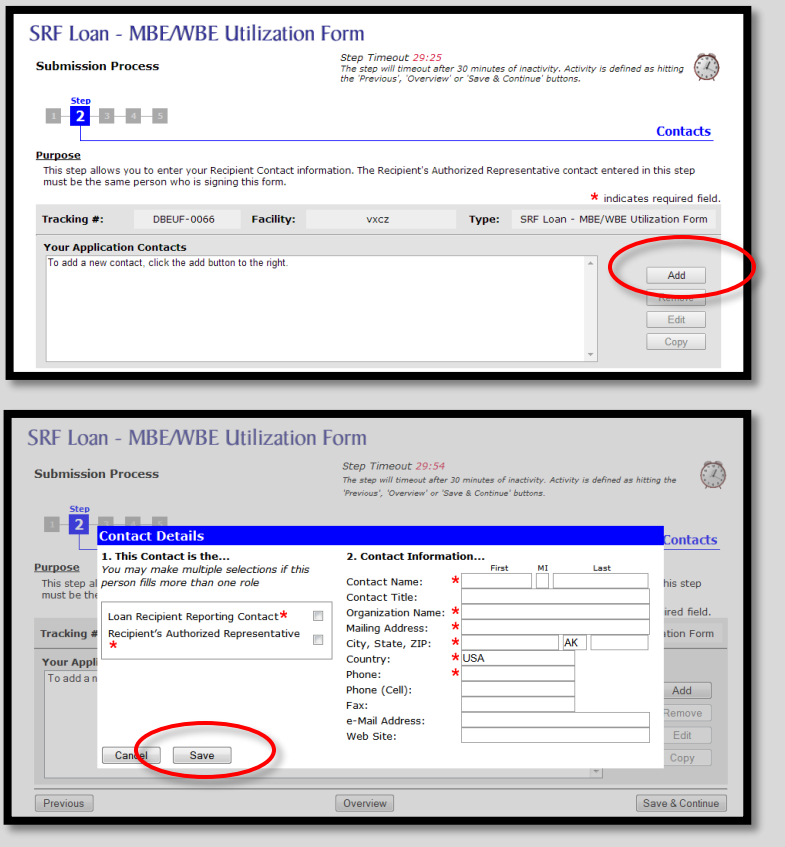

10 **Step 3** of the submission process asks for the loan amount and if any procurements or accomplishments were made during the semi-annual reporting period.

![](_page_7_Picture_48.jpeg)

**Step 4** of the submission process is where you will enter<br>information about each procurement/ procurement/ accomplishment made during the reporting period. If none were made, then click the "Not Applicable" checkbox and move to the next step.

![](_page_7_Picture_49.jpeg)

**12 Step 5** is the "Application Overview" page (last step). It gives you an opportunity to review and edit the information that you have entered so far.

> To change any information in a section, select the "**edit"** button that corresponds to that section.

33 After all information is entered, you will need to sign and submit your application.

> A check will appear next to **"Complete Steps"** if the application is complete and ready to be signed.

> To go the **Final Steps** page, select the **"Sign"** link under tasks on the Application Overview page. You can also click on the **"Continue"** button at the bottom of the page.

Edit

![](_page_8_Picture_7.jpeg)

 $1 - 2 - 3 - 4 - 5$ **Overview** Purpose Please review the information you have entered. If any information is incorrect, click the appropriate section header 'Edit' button to return to that section and edit your data. If the information is correct, click the "Continue" button below to proceed to the Signature and Payment Options page NOTE: Your information has been saved; you may also exit the system and return later to finalize it **Tasks: Print For Your Records** 1. Complete Steps 2. Sign Red items to the left indicate tasks that have yet to be completed. You must complete every item from the task list<br>before DEC will process your submittal. **Your Current Application:** Type: SRF Loan - MBE/WBE Utilization Form Tracking #: **DBEUF-0001** Facility: 123

Detail

123

 $123$ 

FFY12

Select

### **SRF Loan - MBE/WBE Utilization Form**

**Reporting Period Informa** 

**Enter ADEC Financial Assistance (Loan)** 

**Enter the Project Name:** 

**Agreement Number:** Federal Fiscal Year:

**State Fiscal Year** 

![](_page_9_Picture_82.jpeg)

Carefully read the information and signature 66 **Water Online Application System (OASys)** agreement on this page, **check the box** if you agree with the Signing Agreement and click on the **"E-Sign in Signing Agreement** Signing Agreement<br>By selecting the "I agree with the above statement" box, entering my myAlaska password, and clicking on E-<br>Sign, I: **myAlaska"** button. certify that, to the best of my knowledge, the provided information is accurate.<br>certify that I am sita girl as identified by the myAlaska identity verification system;  $\overline{1}$  $-21$ oernify that I have the authority to sign this submitted.<br>Agree that I have the authority to sign this submitted.<br>Agree that I intend to be bound by the electronic record of this SRF Loan - MBC/WBE Utilization<br>Agree that I  $\overline{\phantom{a}}$ Form and the electronic record of this signature.  $\Box$  I agree with the above statement Back E-Sign in myAlaska OASys version 8.0.0 - Build Date: 05/15/2014 05:07 PM  $(help?)$ Enter your password and the answer to your secret 17 **SIGNING CEREMONY** question into the respective fields and click the "**sign**  By using your electronic signature to sign this document, you legally bind yourself to it to the same extent as you would by signing a pape conv of the document Please take a moment to verify that the document you are about to electronically sign is in a readable format, and is an accurate copy of the and submit" button. electronic document you submitted. This is important because, under Alaska law, criminal penalties apply for falsely certifying a document. If you submit information that you know is false, you could face imprisonment, fines, or both. You are legally obligated to protect the security of your myAlaska electronic signature. That means you cannot share your myAlaska password with anyone else - even a family member - or let anyone else use your myAlaska electronic signature. If you discover any evidence that (Skip to step 26 in this guidance.)anyone else has used your electronic signature or gained access to your password, you must report it promptly to the myAlaska Help Center **Document Details** Title: Storm Water Construction General Permit eNOI Modification Description: CGPMOD-0144 - sdaf Department: Alaska Department of Environmental Conservation Division: Division of Water Size: 17790 bytes Certified Date: View Password: What is the name of your favorite childhood friend?

Sign and Submit Cancel

### Guidance for DBE Reporting Form  $\Box$  Page 12

![](_page_11_Picture_1.jpeg)

**Water Online Application System** Print and Submit a Hard-Copy Signature Page **Purpose**<br>As part of the application process, each applicant (or agent of the applicant) must submit a validated signature. Alternatively, you<br>may return to the signing and Paying Options Page to select a different option .<br>Please Note: Your application will not be processed unless it has been signed and all fees have been paid! Tracking #: DBEUF-0001 Facility:  $123 -$ Type: SRF Loan - MBE/WBE Utilization Form 1. Review Your Application Click the link above to display the Official Signature Page (printer friendly). Once the page has completely loaded, print the signature page. Warning! Clicking on the link above will lock your application and you will not be able to ma additional channes **Gign the Printed Page**<br>Once you have a printed copy of the Signature Page, locate the appropriate line on the page and enter your signature and<br>hadnice date today's date. Mail, Fax, E-mail or Electronically Submit the page to the DEC Office is the following mailing address to submit your signature page and complete the hard-copy submission process. Fax and e-mail are also valid methods for submitting this page to DEC. Cruise Ship Registration Signature Pages must be notarized and the ORIGINAL notarized hard-copy mailed or delivered to the Juneau DEC office. Alaska Department of Environmental Conservation 410 Willoughby Avenue, Suite 303 410 Willougnpy Avenue, Suite 303<br>P.O. Box 111800<br>Tax Number: 907-465-5177<br>Fax Number: 907-465-5307<br>Phone Number: 907-465-5307<br>Email Address: DEC.Water.OPAHelp@alaska.gov 5. Await notification that your page has been received by DEC to arrive at the DEC office in Juneau Back Continue

# **Signature Page"** link.

**WARNING:** Printing your official signature page will lock your application and you will not be able to make any additional changes. The control of the official Signature Page

# This page explains the steps for printing and submitting a hard-copy signature page. Click on **"Print the Official**

Select **"Print, Sign and Submit a Hard-Copy Signature Page"** to print a hard-copy version of the application

### **Purpose Example 2018**<br>Congratulations! You have completed the form completion phase of this process. However, **one important step** remains before your<br>application can be processed: **Signature Submission**. This page provides optio Current Status: Completed and Not Signed Please Note: Your application will not be processed unless it has been signed! Tracking #: DBEUF-0061 Facility: sadf Type: SRF Loan - MBE/WBE Utilization Form Sign this Application Using e-Signature This signature option allows you to e-sign and submit your application in a matter of minutes Print, Sign and Submit a Hard-Copy Signature Page Use this signature option to print a hard-copy version of the application signature page which can then be<br>submitted to DEC via traditional mail, fax, or hand delivered to the appropriate DEC office. Cruise Ship Registrati E  $\emph{ofrice}.$  No electronic validation is required to sign using this option, but your application will not be processed until<br>The signature page (and fee payment) has been received by DEC. Many of the hard-copy signature pa A GOLD BEADER Invite another party to Sign and/or Pay for this Application This option will allow you to extend the signing and/or paying privilege to anyone with an Internet-connected<br>computer. Upon completion of this process, an instructional e-mail containing a link to this application will b qj. Cancel Overview

**Final Step** 

78

19

signature page.

 $20<sup>7</sup>$  Once printed, sign at the bottom of the page.

Then mail, fax or email **all pages** of the **Signature Page** to address information shown at the top of the page.

Your signature page will typically be processed within a few days of being received and your eNOI will then be "signed".

![](_page_12_Picture_180.jpeg)

![](_page_12_Picture_181.jpeg)

#### **Final Steps Purpose**

OPA Signature Page

myAlaska User ID: bmtest

Signature

Name: Project Name:

Address: Phone No: Email:

**Brin Marx** 

brin.marx@alaska.gov

test Tracking Number: AKG523037

**Example:**<br>Congratulations! You have completed the form completion phase of this process. However, **one important step** remains before your<br>application can be processed: **Signature Submission.** This page provides options f Current Status: Completed and Not Signed

Alaska Department of Environmental Conservation Offshore Seafood General Permit Signature Page Thank you for using the DEC Water Online Application System. In order to sign your application and validate your myAlaska account, you must send this signed form to the following address Attn: Water Information Management

Alaska Department of Environmental Conservation<br>410 Willoughby Avenue, Suite 303

Email Address: DEC.Water.OPAHelp@alaska.gov

I certify under penalty of law that this document and all attachments were prepared under my direction or supervision in accordance with a system designed to assure that qualified personnel properly gather and evaluate the information submitted. Based on my inquiry of the person or persons who manage the system, or those persons directly responsible for gathering the information, the information submitted is, to the best of my knowledge and belief, true, accurate, and complete. I am aware that there are significant penalties for submitting false information, including the possibility of fine and imprisonment for knowing violations.

Date

Printed Signature

**Division of Water** 

P.O. Box 111800 Juneau, AK 99811-1800 Fax Number: 907-465-5177 Phone Number: 907-465-5307

#### Please Note: Your application will not be processed unless it has been signed

![](_page_12_Picture_9.jpeg)

Page 1 of 4

22 On the next page, select "**Signer**" from the list of options and enter the email of your alternative signer into the box, then click the  $\vert$   $\vert$   $\vert$   $\vert$   $\vert$   $\vert$  button to add that contact to the e-mail list.

> TIP: You can enter multiple emails in this step. Simply enter each additional contact as described above, pressing the  $\rightarrow$   $\rightarrow$  button after each contact. Click the "**Continue**" button and an email will be sent to each of your invited alternates.

> **WARNING:** You must click the **button to** add the e-mail to the displayed list of alternates before clicking the "Continue" button or else they won't receive an e-mail.

 $23<sup>7</sup>$  an instructional email containing a link to this approximation is sent to the alternate signer allowing them application is sent to the alternate signer allowing them to complete the final steps in the application process. **NOTE:** The alternate signer will need to have a myAlaska account.

### **Water Online Application System (OASys)** Assign Alternate Signer and/or Payer for your Application <mark>Purpose</mark><br>This page allows you to assign one (or many) alternate signer(s) and/or alternate payer(s) for your application. By assigning an<br>alternate, you are extending that right to the individual indicated. You still reta apply for (and receive) an un-validated MyAlaska user id prior to signing or paying. Please be aware that any e-mail addresses entered using this form will result in an e-mail being sent to that individua Storm Water Construction General CGPMOD-0145 Facility: Tracking #: wegr Type: Permit eNOI Modification I would like to assign an alternate. Your Alternates **Signer** e-mail Address E-mail Comment (optional) \*This c ment will be sent to all alte Back Continue

![](_page_13_Picture_5.jpeg)

![](_page_14_Picture_88.jpeg)

![](_page_15_Picture_48.jpeg)